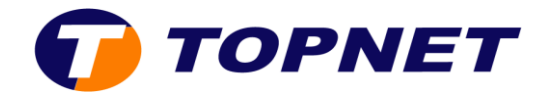

## **Configuration WIFI sur le modem ZTE H108N**

- 1. Ouvrez un navigateur Web et saisissez l'adresse http://192.168.1.1 dans la barre d'adresse.
- 2. Saisissez « **admin** » comme Username et Password puis cliquez sur « **ok** ».

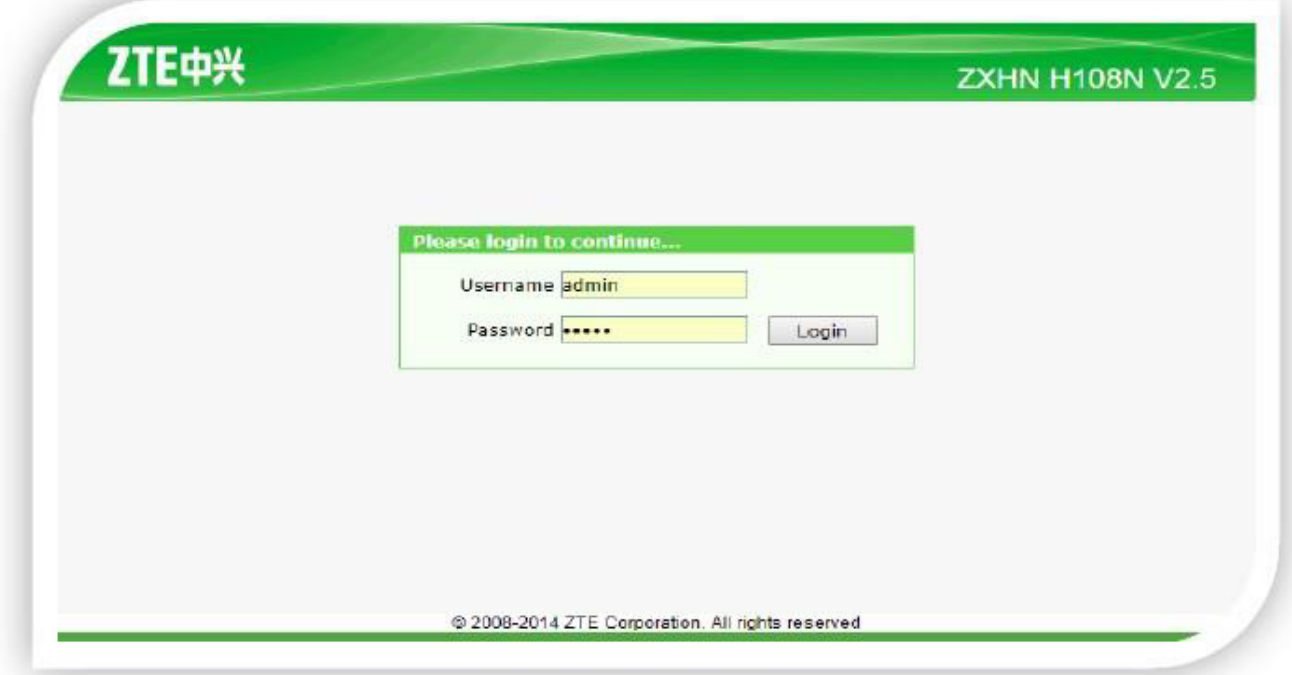

3. Allez dans le menu de gauche dans **Network>WLAN** et choisissez le paramètre wifi que vous souhaitez modifier.

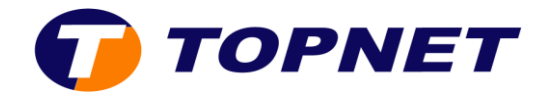

- **Activer ou désactiver le wifi** 
	- Dans le champ **Wireless RF Mode**, sélectionnez **Enabled ou Disabled** pour allumer ou éteindre le wifi.
	- Par défaut, **Channel** est **auto**. En cas de perte régulière du signal WiFi, vous pouvez tester un par un les 13 canaux.

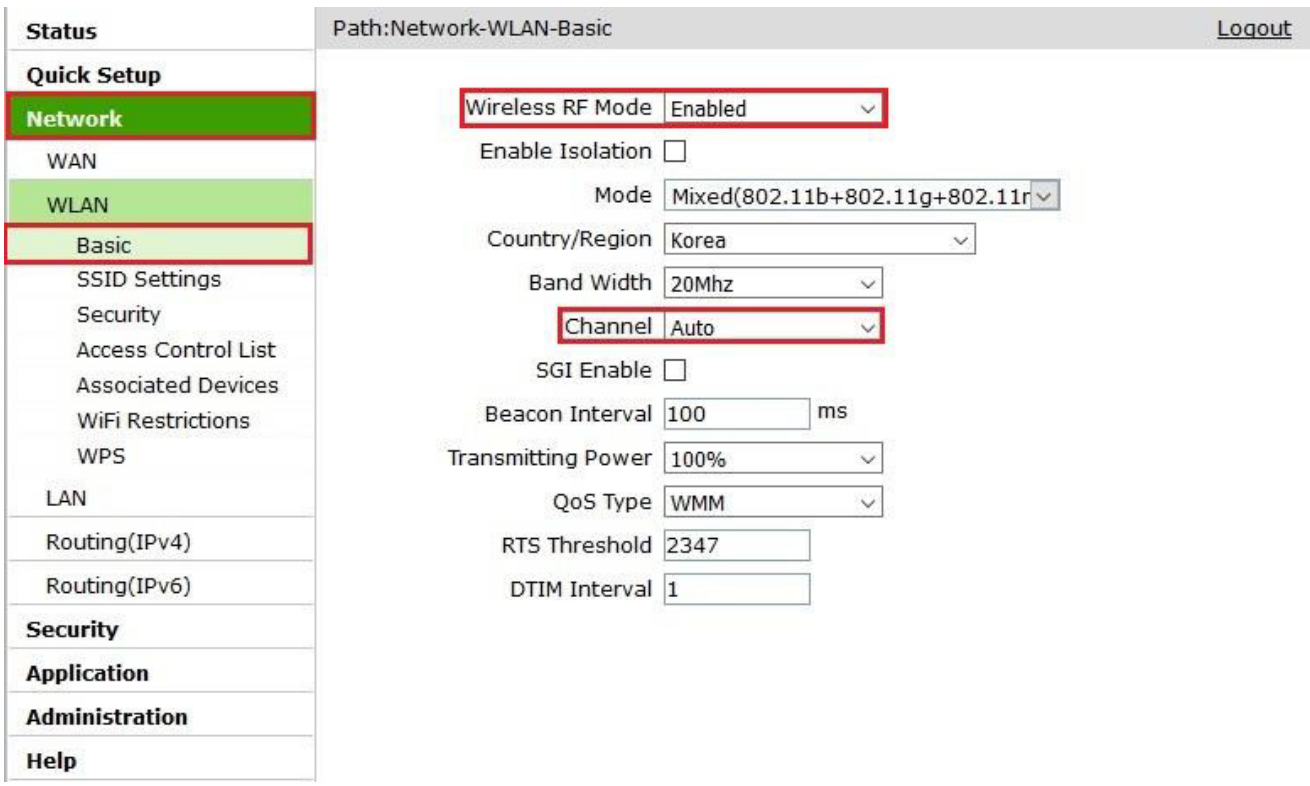

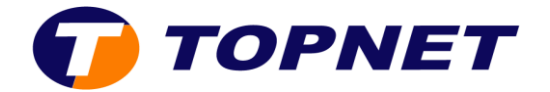

## **Changer le nom du réseau SSID**

- Cochez « **Hide SSID** » si vous souhaitez que les utilisateurs WiFi à proximité de votre modem ne peuvent plus voir votre réseau.
- Entrez le **Nom du réseau sans fil** choisi dans le champ « **SSID Name** ».

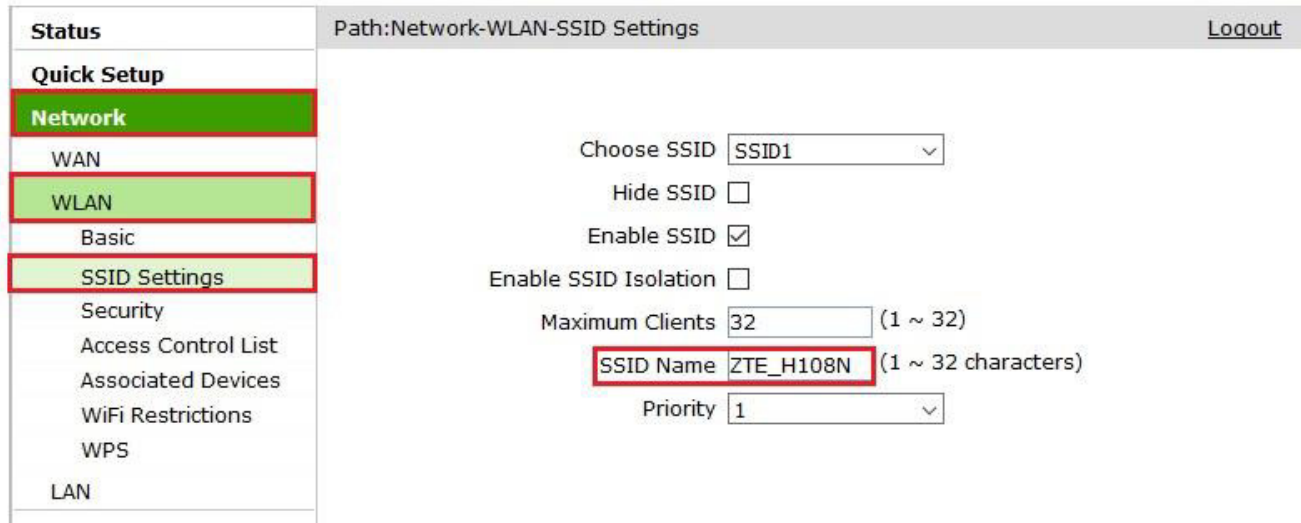

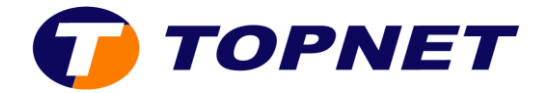

## **Changer le mot de passe wifi**

Entrez la clé de cryptage Wifi composée de 8 caractères au minimum dans le champ **« WPA Passphrase ».** 

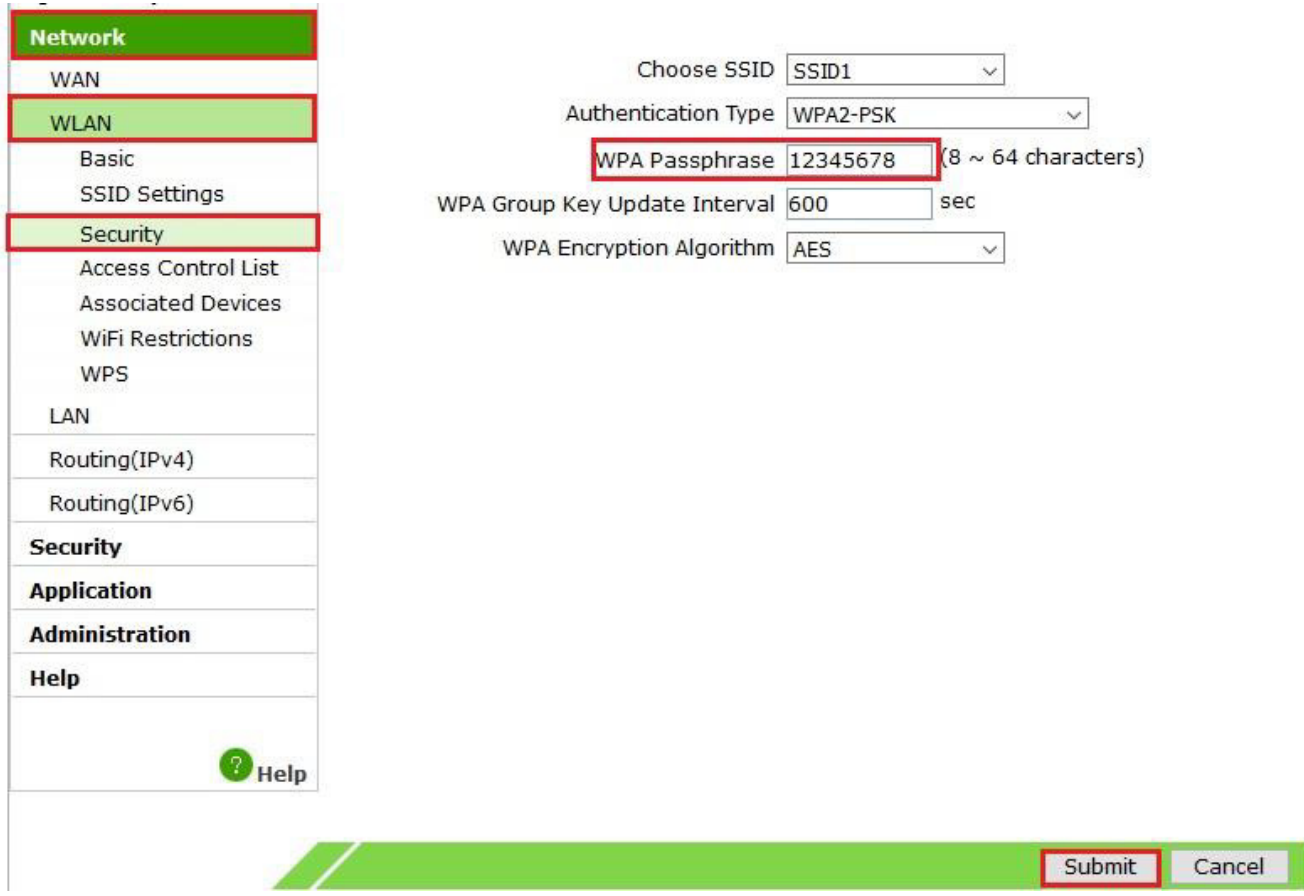